## **Creating and Sending a Chart from Generations to My History**

We are able to accept charts in both the Generations – Easy Tree format where the chart is saved as a 'Chart file' ending in '.cht' or you may create a PDF file.

After you have selected your chart and made sure that everything is just how you want it to look then you are almost ready to save it. However there are a few other tips that we feel you should be aware of. Please accept our apologies if these tips seem rather basic but they can sometimes get missed and we would much prefer you to receive a chart that is of high quality.

**Titles** – You will need to add a chart title as Generations does not do this automatically. Don't accept the default size of the font as it will appear rather small. The program only offers font sizes of up to 72 point but this should be sufficient. This will enable you to have a title font size that is more in keeping with the dimensions of the chart.

**Footnotes** – Adding the date and your name on the bottom corner of the chart is a good idea as it will give people an accurate date when the chart was produced.

**Other Text boxes and Images** – Remember that you can add as many text boxes as you like and you may also add additional photographs to the chart in addition to the individual photos alongside your relatives.

**More Reading** – There are some very useful chapters about creating and modifying charts under the 'Help | Contents…' menu in Generations. We definitely recommend that you read chapters 14 & 15 if you have not already done so and you will see how many aspects of the charts can be modified.

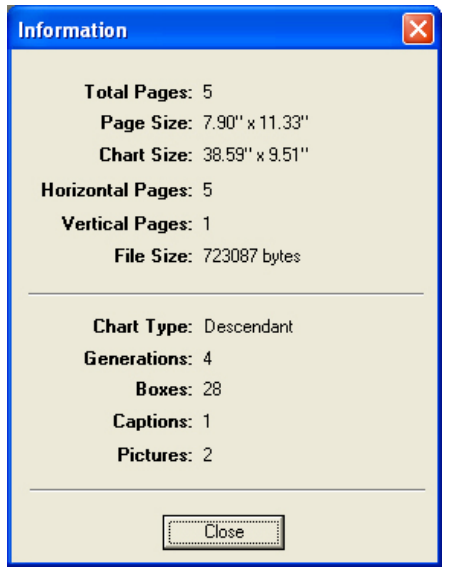

You may ignore the page size.

**Finding the size of your chart** – You may check the size of your diagram by selecting the menu options 'File | Get Info…'

This will display a window similar to the one shown here.

The size you need to make a note of when considering the dimensions of your chart, will be the numbers shown next to 'Chart Size". However one small point to make is that this is the actual chart size and does not include the border. Generations – Easy Chart is rather clever as it will set a border to print around the edge of the paper size. If you are sending us the chart as an Easy Tree chart file (.cht) then we will be able to adjust this before printing on wide paper.

## **How to Prepare Your Chart to send to My History**

When you create a chart in the Generations charting program it is produced by another program called 'Easy Chart'. Easy Chart will allow you to save a chart with the extension .cht. This may then be uploaded onto the My History server or emailed as an attachment. We will then be able to open your chart in our copy of Easy Chart and make it ready for printing.

To have your PDF file printed please go to: [http://www.my-history.co.uk/acatalog/PDF\\_Chart\\_Printing\\_Service.html](http://www.my-history.co.uk/acatalog/PDF_Chart_Printing_Service.html) 

Upload your chart to our server: [http://www.my-history.co.uk/upload\\_form/](http://www.my-history.co.uk/upload_form/) 

© My History and TWR Computing – October 2009